# ANSYS Mechanical

#### **Présentation**

**ANSYS Mechanical** est un logiciel de calcul de structures très utilisé dans les entreprises. Il comprend des modules de modélisation, des solveurs et des post-processeurs. Il permet différents types d'analyses telles que des analysesstatiques(déplacements, déformations et contraintes), linéaires ou non linéaires (plasticité, contact, grandes transformations…), modales (fréquences propres et déformées modales), thermiques (températures, gradients de température et flux de chaleur), du flambage (charges critiques de flambage), de la fatigue, ou de l'optimisation.

Workbench est une interface graphique pour PC qui permet une utilisation plus simple et conviviale de ANSYS, notamment pour le calcul des modèles volumiques. ANSYS Workbench offre des fonctionnalités de modélisation géométrique, mais il dispose également d'interfaces avec les principaux logiciels de CAO du marché (PTC Creo, SolidWorks, Catia, etc.).

Workbench est généralement utilisée pour gérer les études de simulation des produits ANSYS et lancer notamment ANSYS Mechanical.

Ce document est illustré par des captures d'écran de la version 2022. L'interface peut différer légèrement en cas d'utilisation d'une version différente.

# **Résolution d'un problème statique linéaire avec ANSYS Mechanical**

Le document explique la résolution pas à pas la détermination des contraintes équivalentes de Von Mises dans une bride de fixation. La pièce est usinée dans de l'aluminium. Elle est bloquée au niveau des deux trous de perçage et soumise à un effort de 1000 N appliqué sur le bord de la partie cylindrique, dans la direction de l'axe du cylindre (voir schéma).

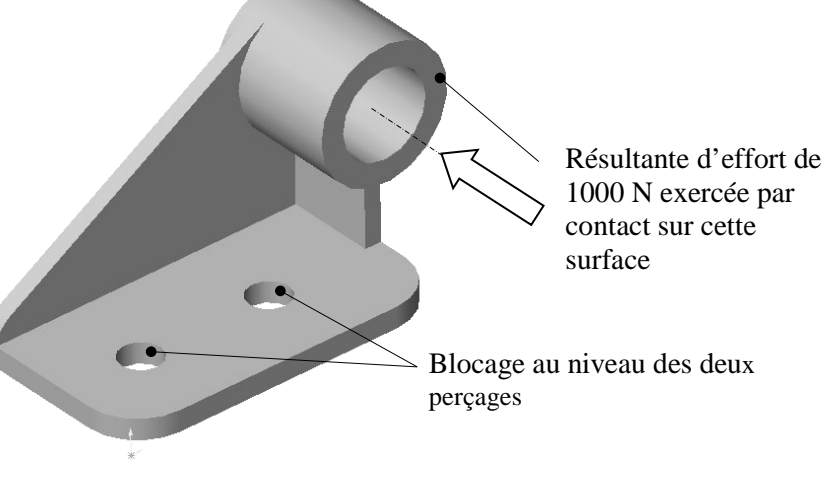

Sous Chamilo, récupérer le modèle géométrique de la bride : fichier *bride.prt* (modèle Creo) ou fichier *bride.SLDPRT* (modèle SolidWorks) ou CATIA (*bride.CATpart*).

#### *Lancement de Workbench*

Selon le poste utilisé, vous pourrez lancer ANSYS Workbench depuis une installation locale et/ou depuis l'environnement virtualisé Citrix/Tricholome.

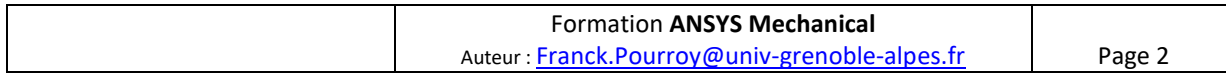

## 1 - Définition des unités du projet et du type de calcul à réaliser

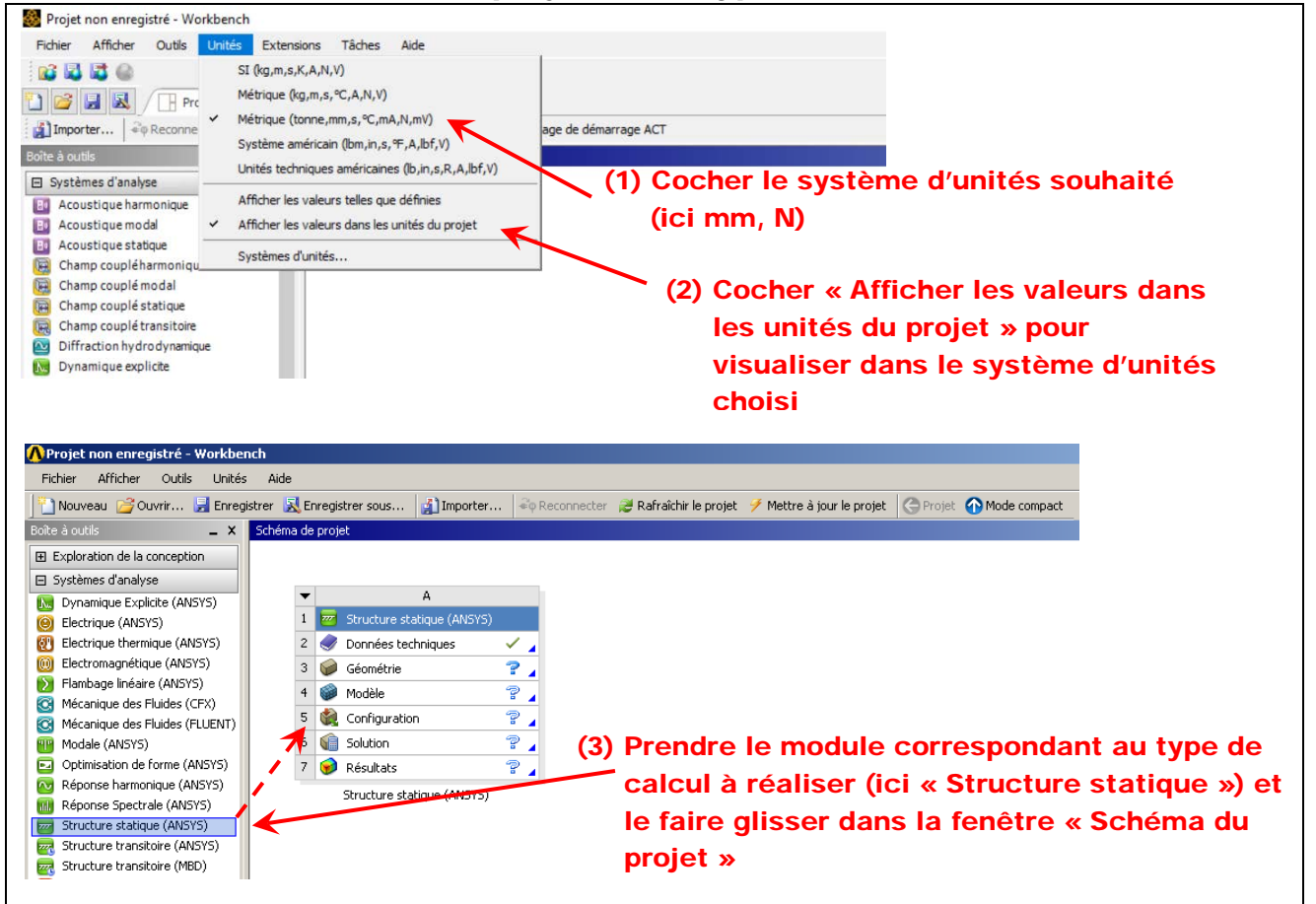

La boîte ainsi créée fait apparaître les différentes étapes de la réalisation du projet de calcul. Ici pour un calcul de structure statique, les étapes sont :

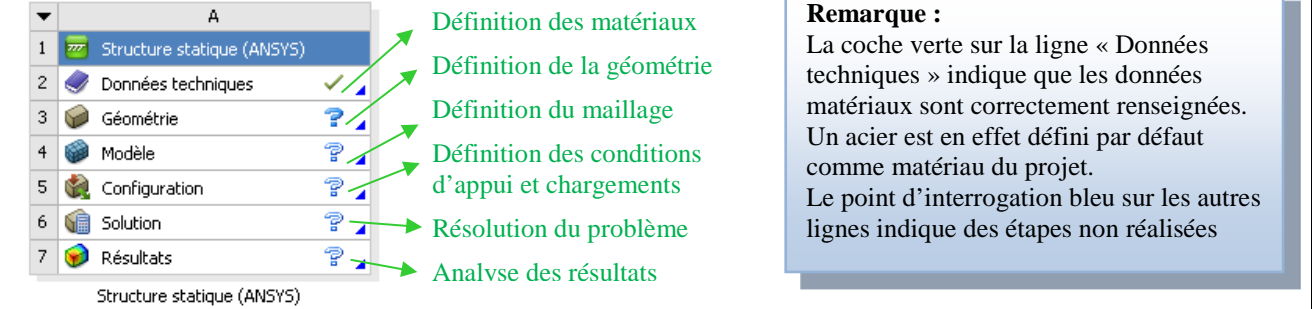

# 2 – Définition des matériaux utilisés dans le projet de calcul

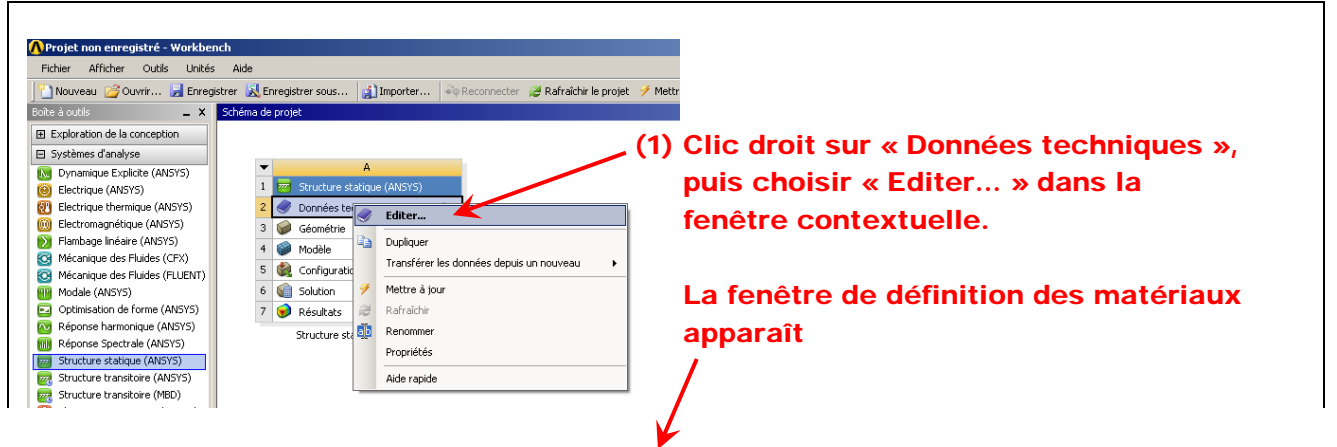

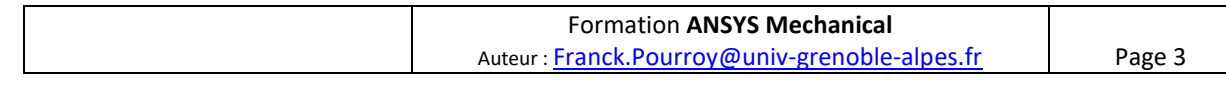

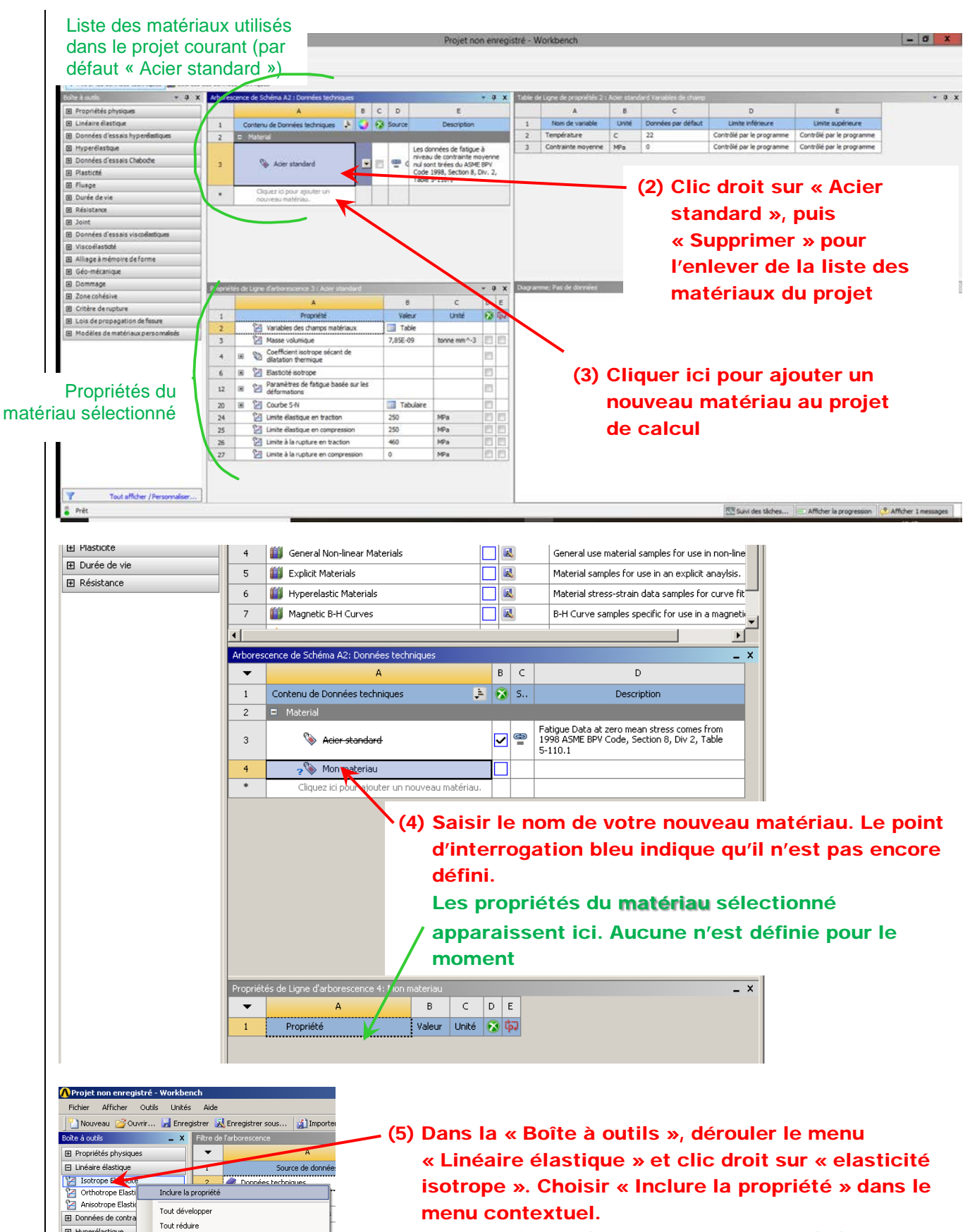

田 Hyperélastique

 $\boxplus$  Plasticité

**E** Durée de vie

 $\boxplus$  Résistance

Hyperelastic Materials

Magnetic B-H Curves

 $6\phantom{1}6$ 

 $\overline{z}$ 

Les propriétés physiques associées à l'élasticité isotrope apparaissent alors dans la fenêtre des propriétés du nouveau matériau.

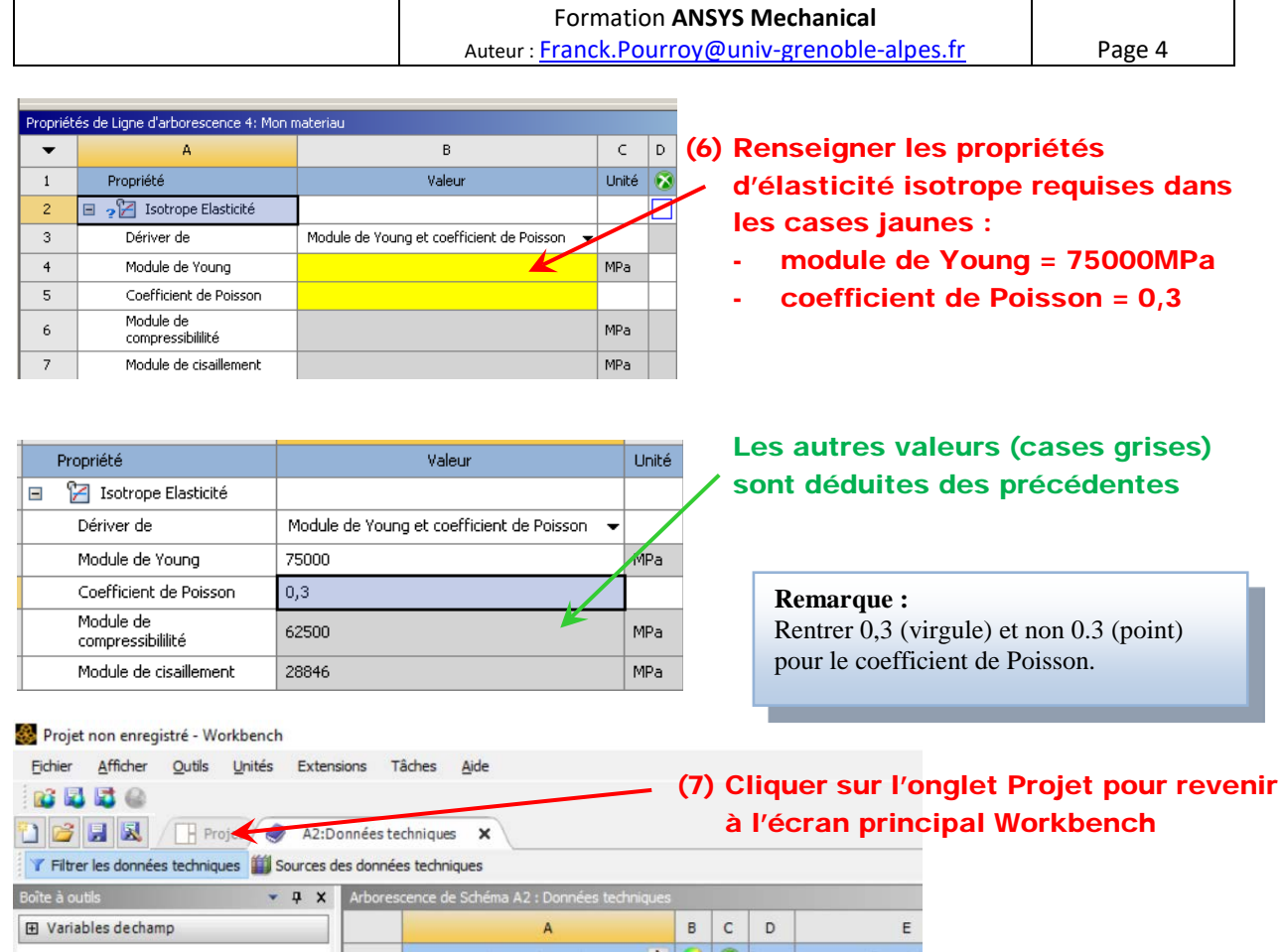

# 3 – Définition de la géométrie du problème

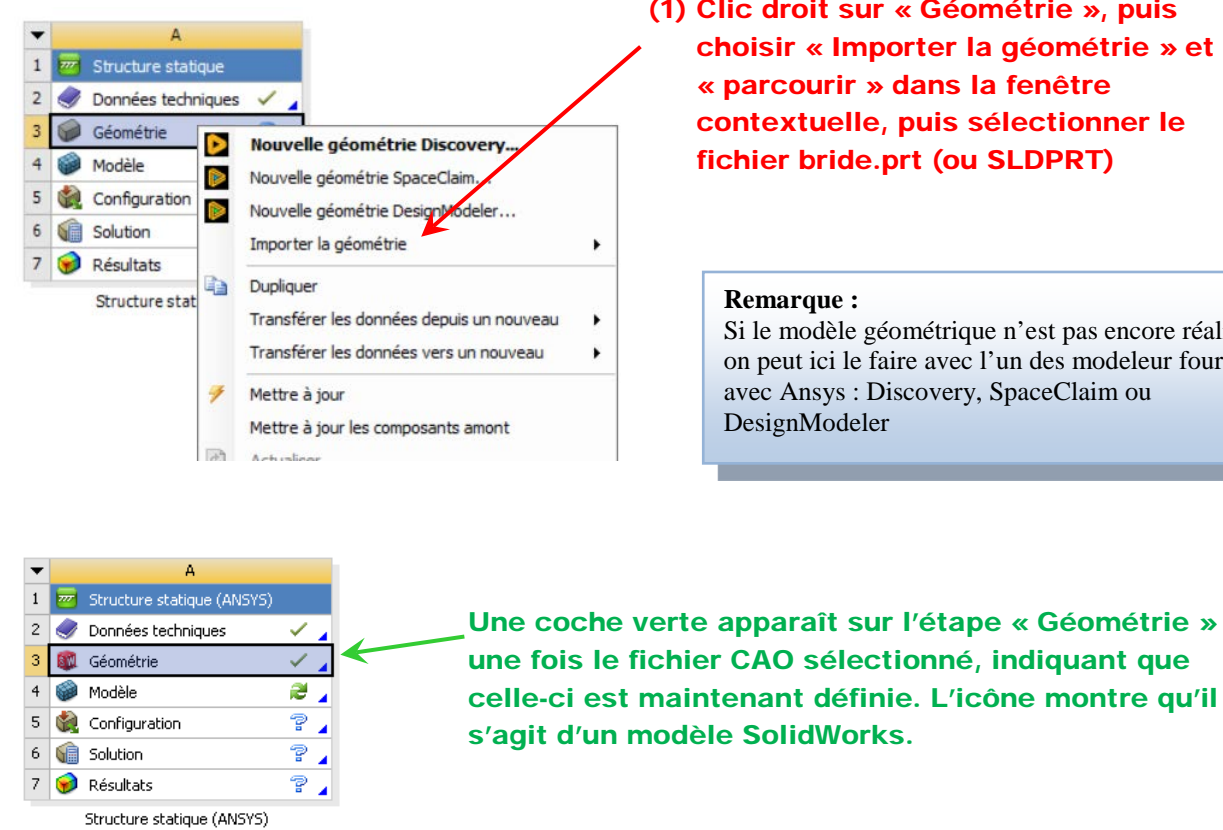

(1) Clic droit sur « Géométrie », puis choisir « Importer la géométrie » et « parcourir » dans la fenêtre contextuelle, puis sélectionner le fichier bride.prt (ou SLDPRT)

#### **Remarque :**

Si le modèle géométrique n'est pas encore réalisé, on peut ici le faire avec l'un des modeleur fournis avec Ansys : Discovery, SpaceClaim ou DesignModeler

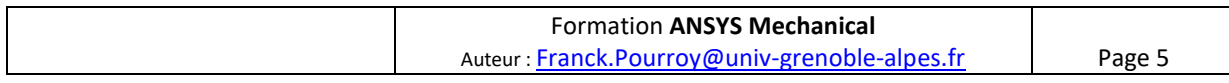

## 4 – Définition du modèle de calcul

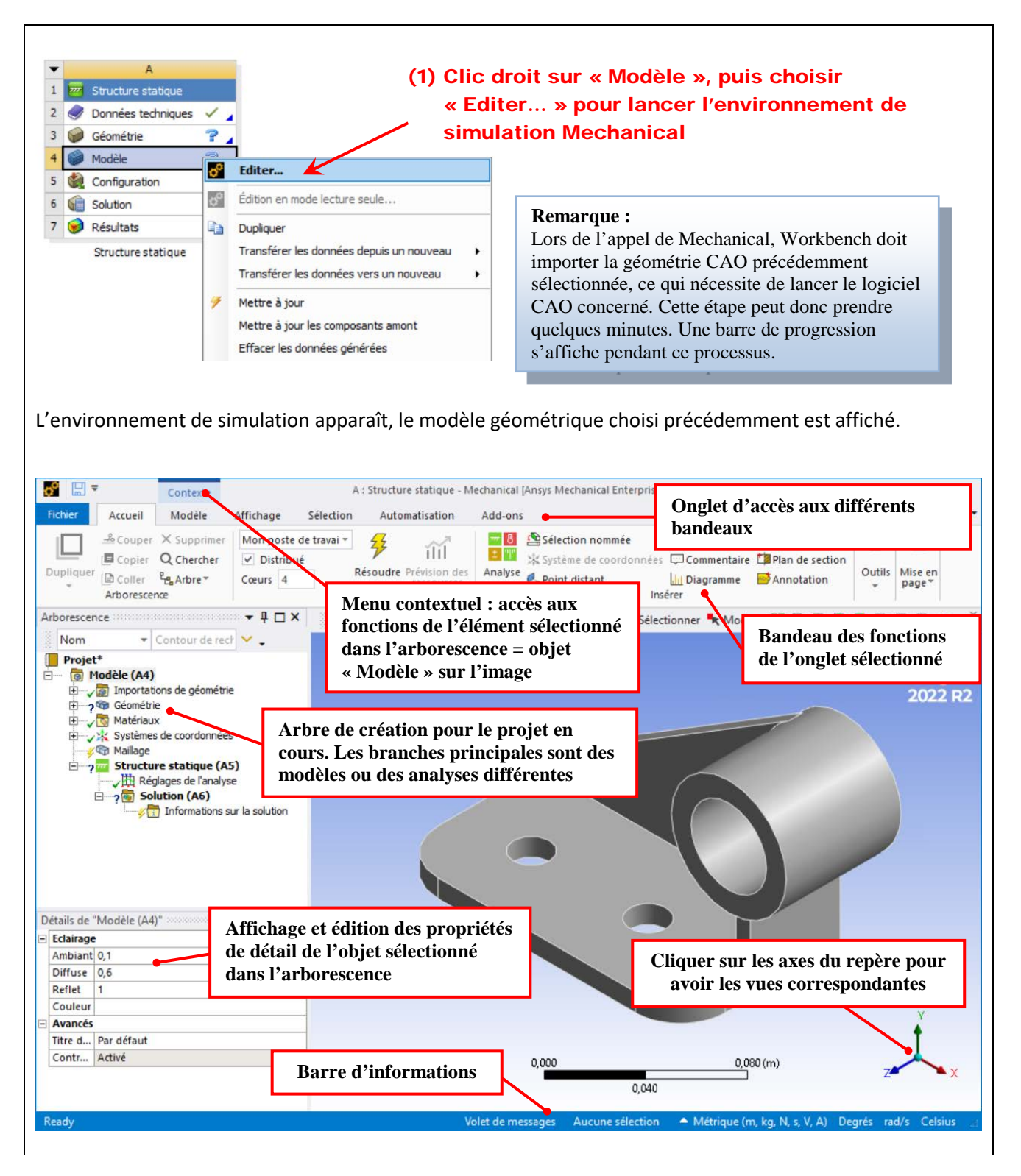

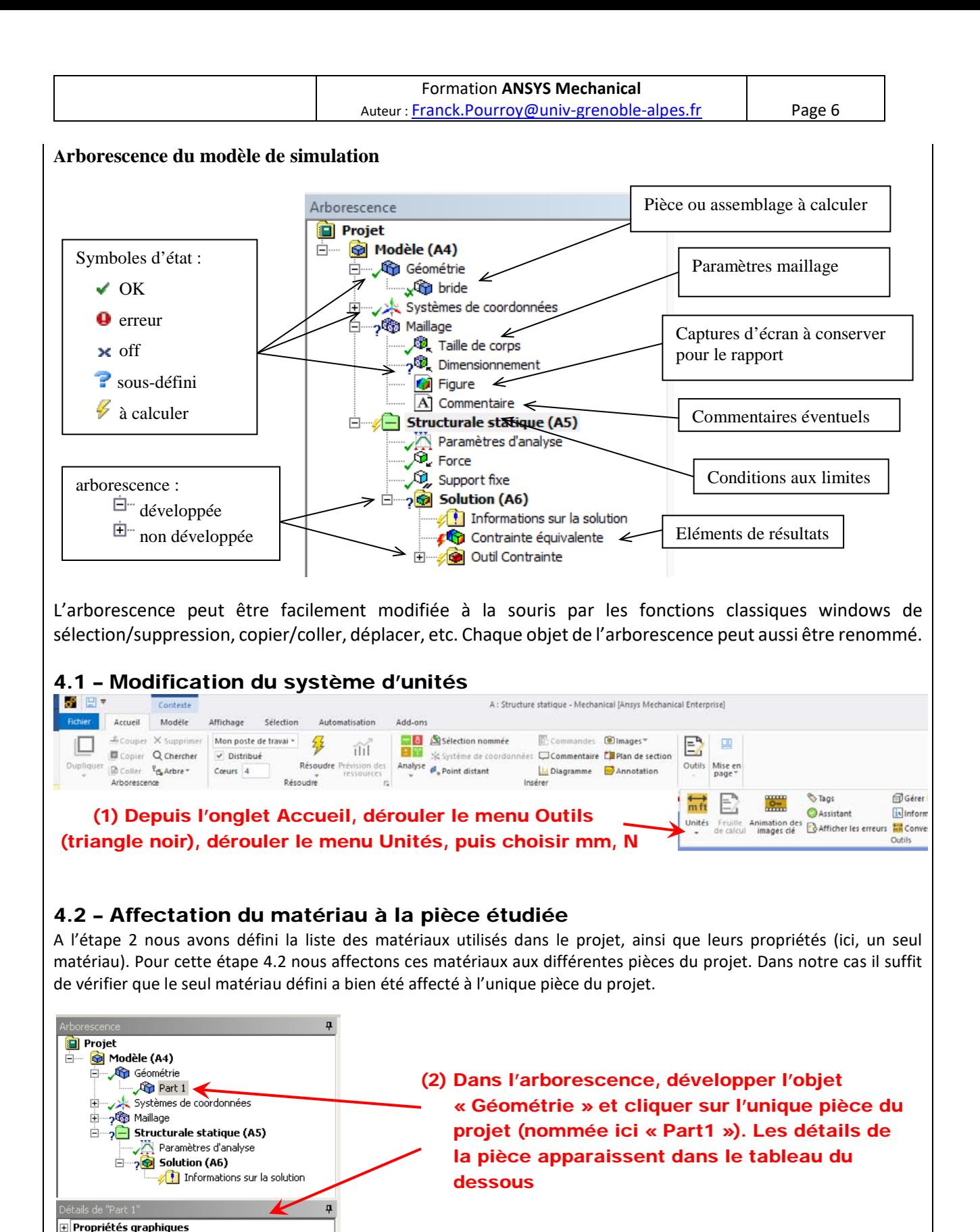

 $\exists$  Définition  $\Box$  Désactivé(e)

Matériau

Affectation

Effets non linéaires

Effets de déformation thermique Oui

Comportement de raideur

Système de coordonnées Température de référence Non

Oui

Flexible

Système de coordonn.

 $\ddot{\phantom{1}}$ 

Par environnement

Mon materiau

(3) Vérifier que le matériau voulu est bien affecté à la pièce, sinon le sélectionner dans la liste déroulante

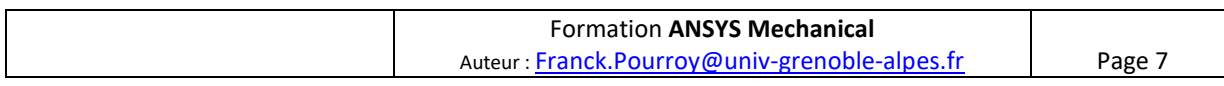

# 4.3 – Maillage de la structure

La démarche présentée ici consiste à définir une taille globale des éléments finis, puis à mailler la structure

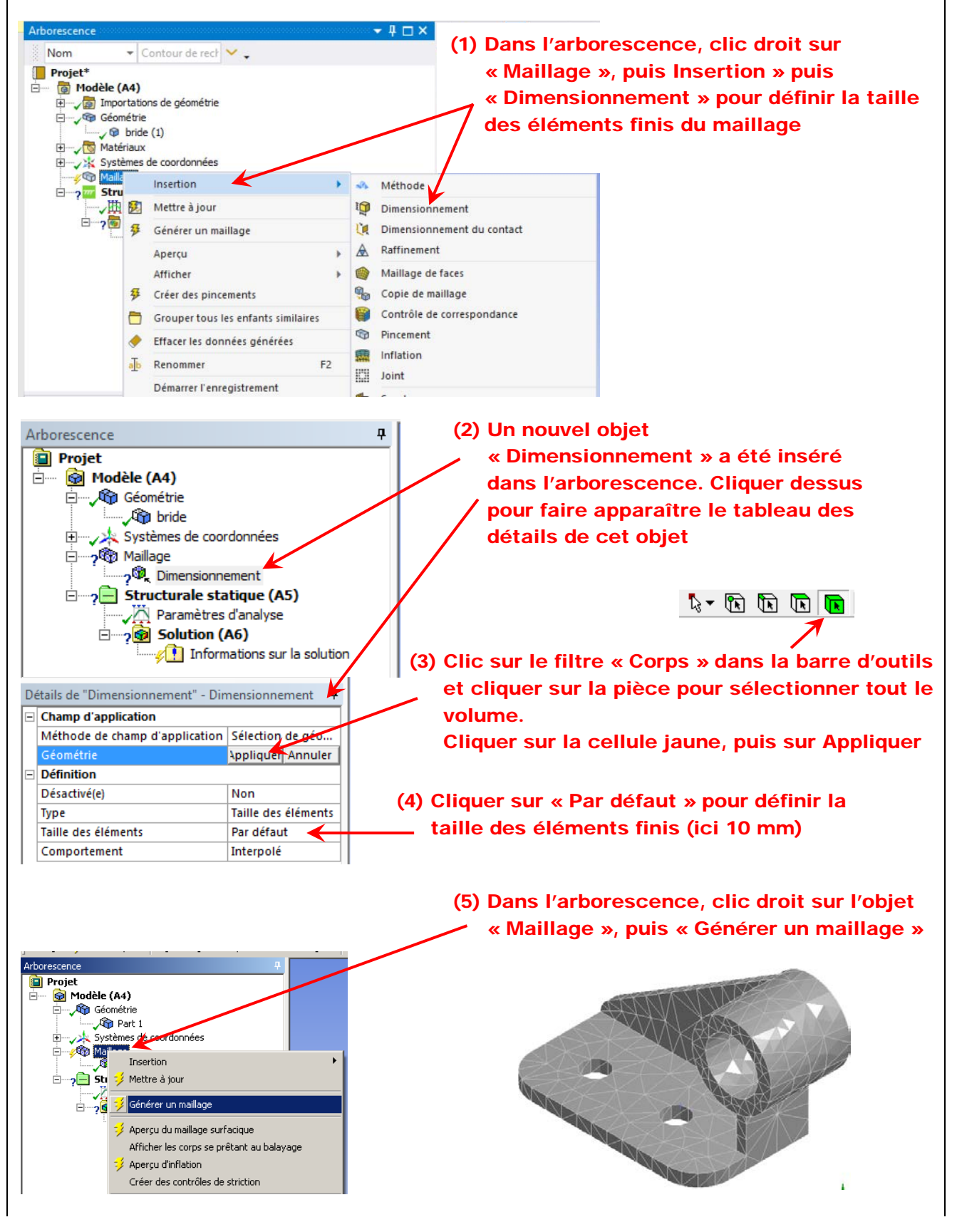

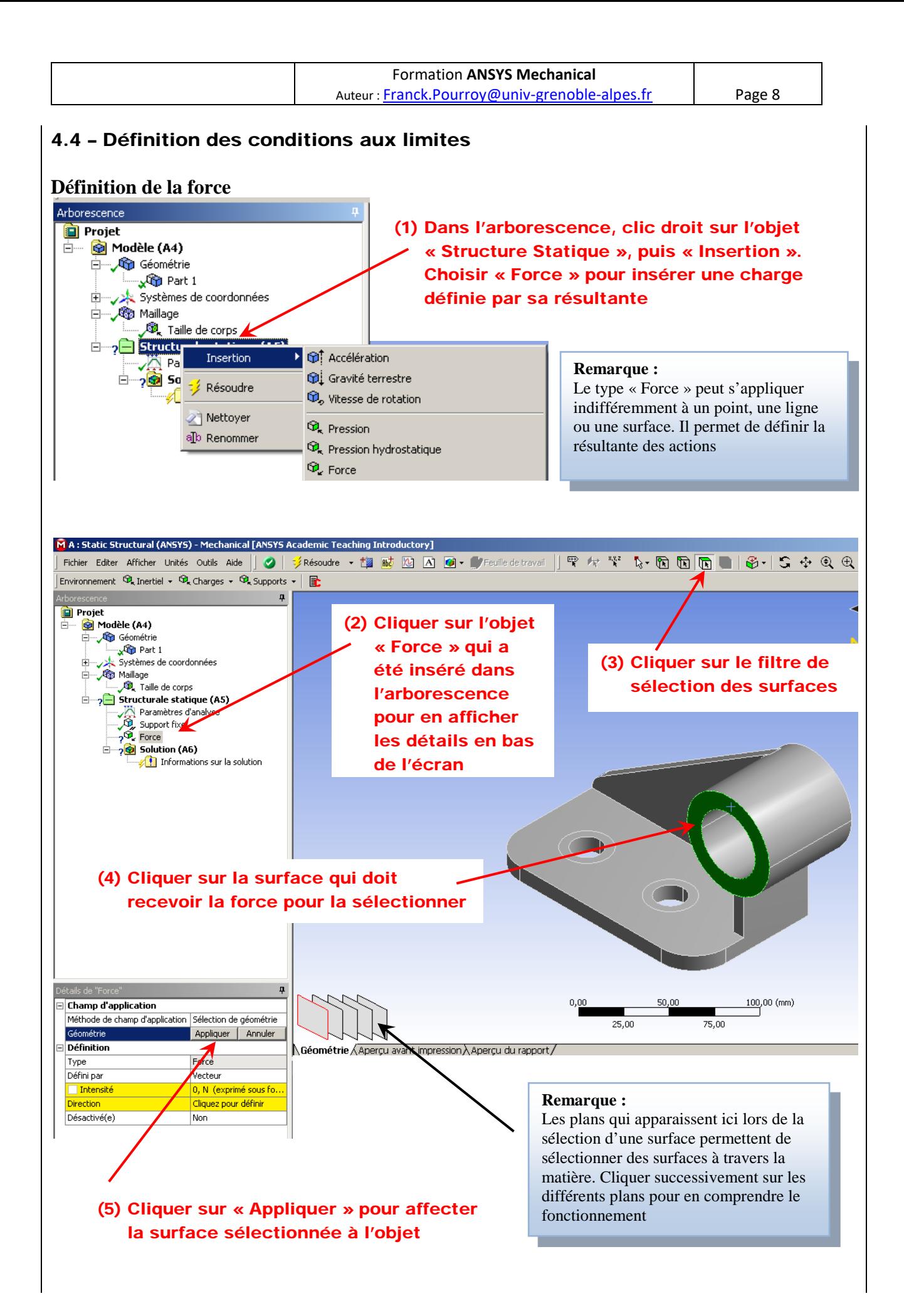

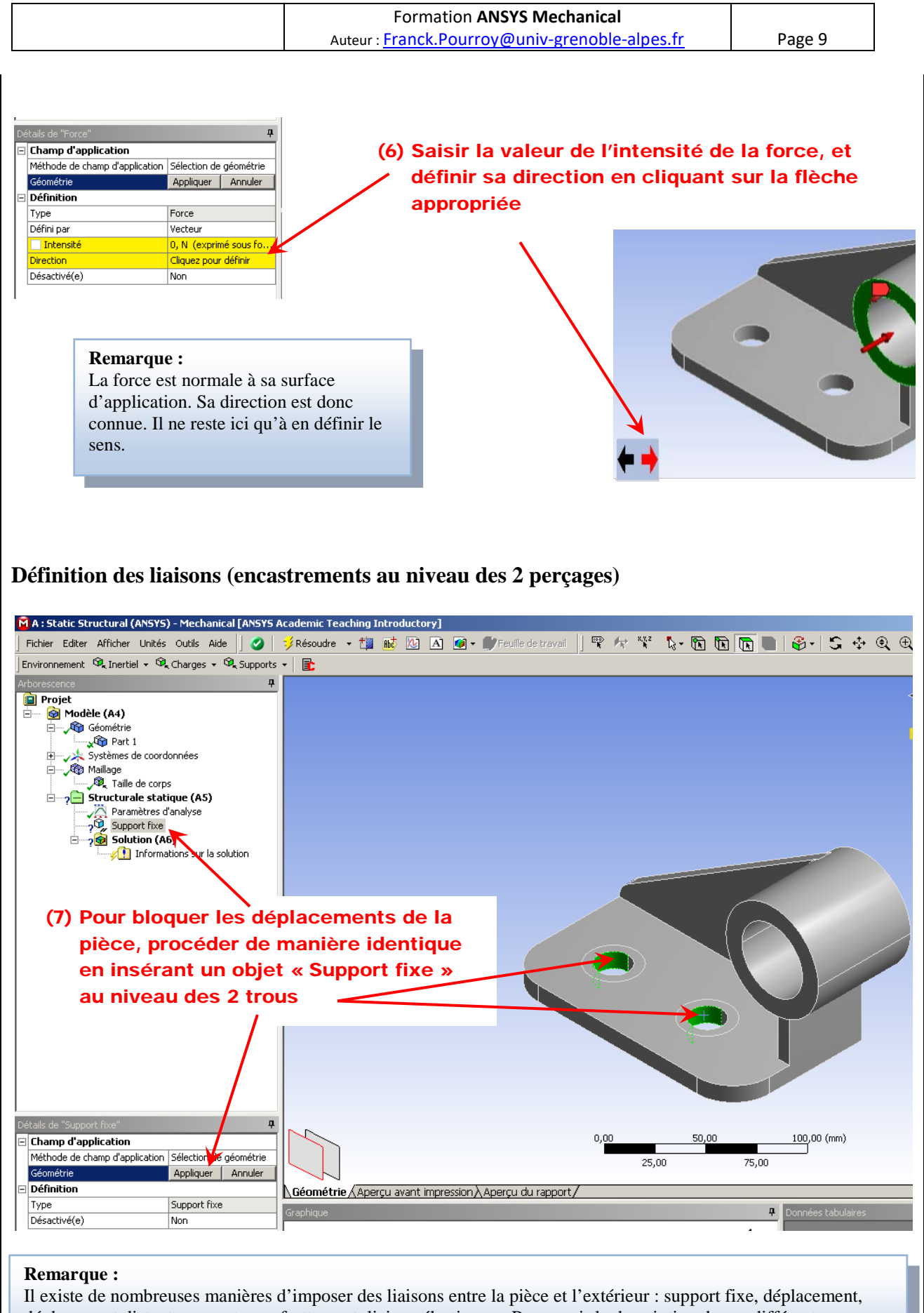

déplacement distant, support sans frottement, liaison élastique… Pour avoir la description de ces différentes liaisons utiliser le menu « Aide » en haut à droite de l'écran.

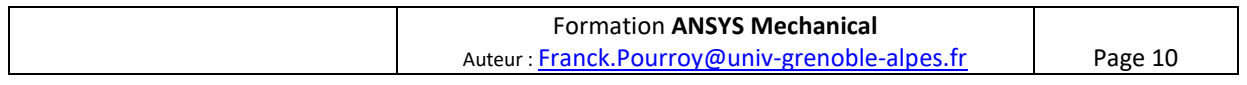

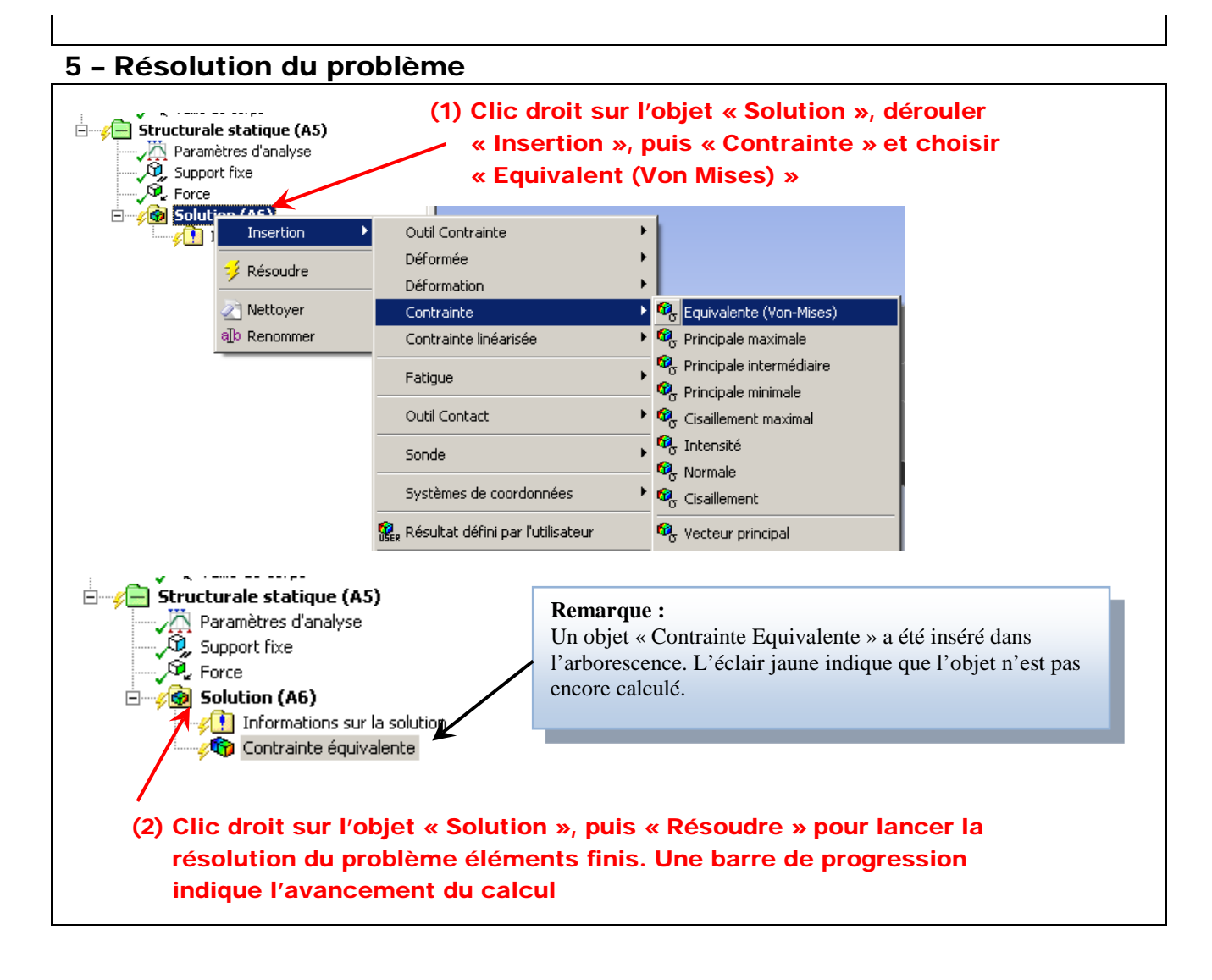

# 6 – Analyse des résultats

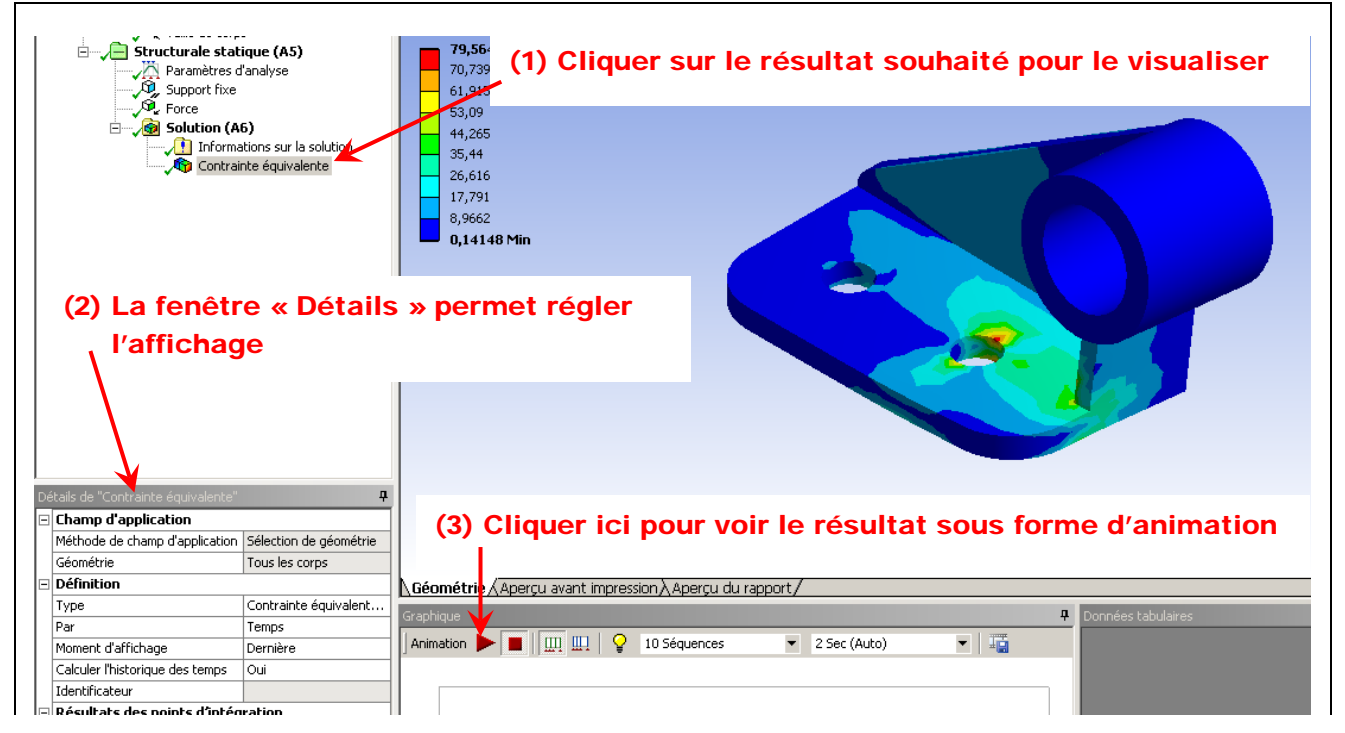

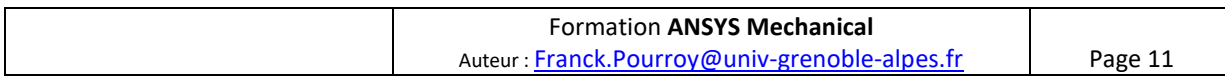

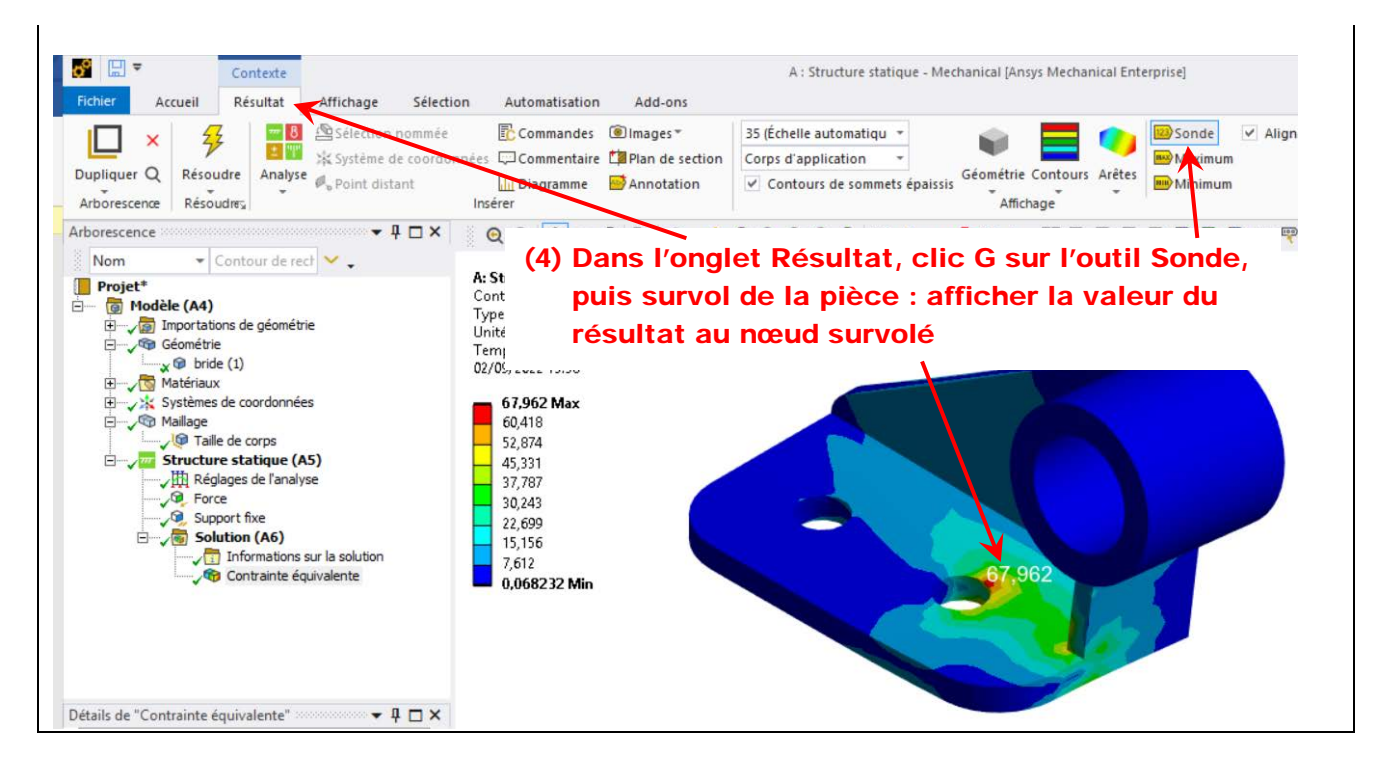

# **Exercices complémentaires de prise en main de Workbench et Mechanical**

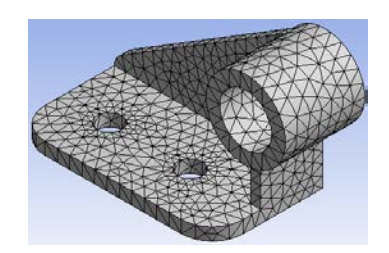

(1) Reprendre le maillage de la pièce pour l'affiner au voisinage des 2 trous (taille 5 mm).

*Aide : à l'étape 4.3, en plus du dimensionnement global sur le volume de la pièce, on appliquera localement sur la surface interne des trous un dimensionnement de 5mm*.

(2) Réaliser une vue en coupe pour visualiser les contraintes dans la matière et pas seulement en surface extérieurs de la pièce.

*Aide : activer « Plan de section » dans le bandeau Résultat. La fenêtre en bas à gauche permet de définir à la souris une ligne de coupe sur la pièce. On peut ensuite éditer le plan de coupe ou en créer de nouveaux, les désactiver ou les réactiver.*

- (3) La bride est en réalité fixée au moyen de 2 vis sur un support plan de grande rigidité. Montrer que les conditions aux limites proposées dans ce document ne représentent pas bien cette situation et en proposer qui soient plus pertinentes. Comparer les résultats obtenus à ceux issus du modèle initial.
- (4) Visualiser les contraintes principales et en déduire quelles sont les zones de la pièce qui subissent un état de contraintes proche de la traction simple. *Aide : clic droit sur solution, dérouler Insertion, puis dérouler Contraintes, et choisir Principale maximale (c'est-à-dire* <sup>σ</sup>*1. On peut aussi visualiser* <sup>σ</sup>*<sup>2</sup> (Principale intermédiaire) ou* <sup>σ</sup>*<sup>3</sup>*

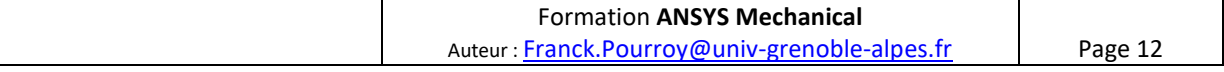

*(Principale minimale). Attention ! en valeur absolue,* <sup>σ</sup>*<sup>3</sup> peut être supérieure à* <sup>σ</sup>*<sup>1</sup> (cas de la compression par exemple) !*

(5) Par défaut, Mechnical amplifie les déplacements à l'écran pour rendre la déformée plus visible. Afficher les déplacements dans la direction Y à leur échelle réelle.

*Aide : pour avoir les déplacements suivant Y seulement, Insérer dans l'arborescence le résultat Déplacement directionnel, puis dans la fenêtre de Détails, régler Orientation sur Axe Y, et résoudre. Pour avoir l'échelle réelle, dans le bandeau Solution choisir l'échelle à 0 ici :*

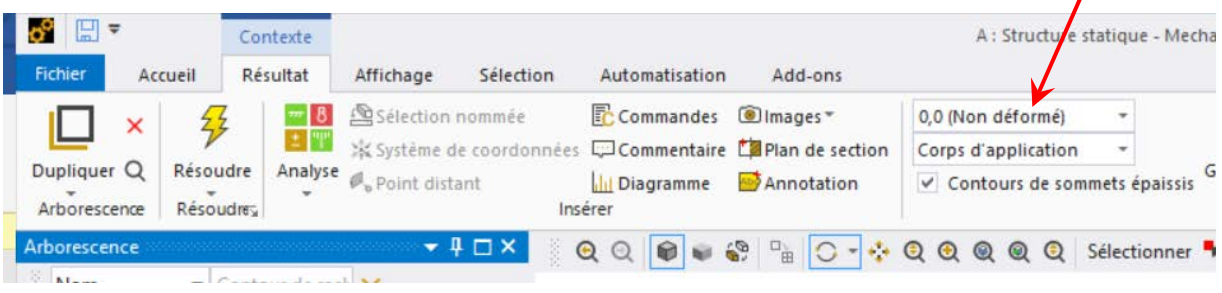

(6) La limite élastique du matériau est fixée à 50 MPa. Utiliser l'objet résultat « Outil Contrainte » pour visualiser la carte des zones à risque dans la pièce.

*Aide : clic droit sur Solution, dérouler Insertion, puis dérouler Outil Contrainte et choisir le critère Contrainte équivalente maximale. Avant de résoudre, il faudra aller dans Workbench ajouter la limite élastique du matériau dans les propriétés(Onglet Données techniques, dérouler Résistance* 

*dans la fenêtre Boîte à outils). Il faudra ensuite cliquer sur*  $\bigoplus$  *Actualiser le projet dans la barre d'outils Workbench pour transmettre les nouvelles données matériau à Mechanical. Dans Mechanical on peut alors lancer la résolution et visualiser les zones où la limite élastique du matériau est dépassée (coefficient de sécurité <1)*